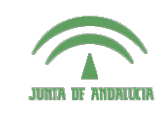

Centro de Profesorado **Luisa Revuelta** (Córdoba)

## Introducción a los o: Indianagologia.nov<br>Sistemas Gráficos 3D **con Guadalinex**

**Carlos González Morcillo** [\(Carlos.Gonzalez@uclm.es\)](mailto:Carlos.Gonzalez@uclm.es) http://www.inf-cr.uclm.es/www/cglez

Grupo de Investigación ORETO

Escuela Superior de Informática Universidad de Castilla-La Mancha

## Práctica 03. Materiales y Texturas

ara obtener resultados realistas es necesario establecer correctamente los parámetros de materiales y texturas. En esta sesión trabajaremos con texturas procedurales e imágenes para dotar del máximo realismo a una escena previamente modelada.

En esta sesión utilizaremos el modelo llamado "escena.blend", que se encuentra junto con las texturas que se emplearán en el fichero comprimido "ficheros\_sesion03.tar.gz". La escena que contiene este fichero se muestra en la figura 1. Al realizar un render  $\mathcal{D}$  de esta escena comprobamos que ningún objeto tiene asignado ningún material.

Comenzaremos definiendo las propiedades del plano que servirá como mesa. Añadiremos a este plano una imagen como textura empleando mapeado ortogonal plano, definiendo además un pequeño nivel de reflexión (espejo), simulando una madera barnizada.

Con el plano que sirve de mesa seleccionado, en los botones de sombreado (*Shading*), dentro de la pestaña de Links and Pipeline pinchamos en el botón Add New (ver Figura 2), para añadir un nuevo material al objeto. Hecho esto, el objeto tendrá un material con unas propiedades por defecto que modificaremos más adelante.

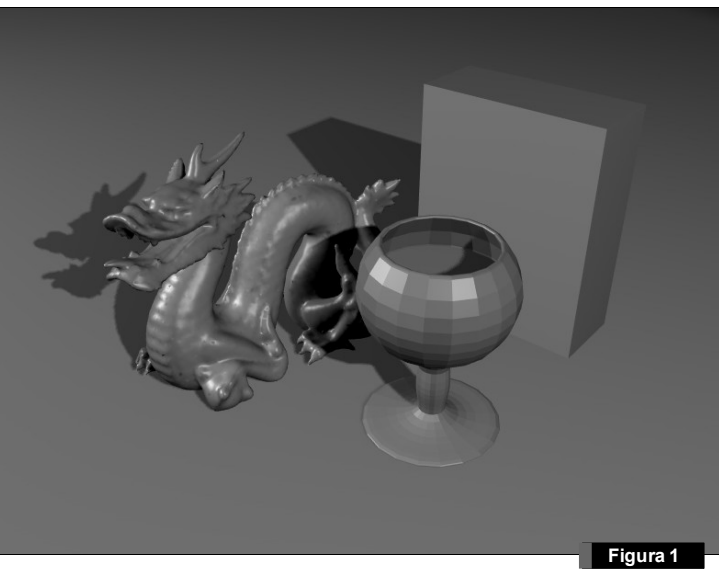

Como queremos utilizar una imagen como textura, en este caso no modificaremos el color del material. Para añadir una textura, pinchamos en el botón Add New de la pestaña Texture del mismo grupo de botones "Shading". El resultado de pinchar en ese botón se muestra en la figura 3. De esta forma, se ha creado una textura por de-

Link to Object  $\left|\bullet\right|$  Add New ME:mesa OB ME  $1 Mat1$ **Figu** 

※●園↓◎

 $\bigcirc$  k  $\bigcirc$   $\bigcirc$ 

fecto (nombrada  $Tex.001$ ) asociada al material anterior. V mos a modificar esa textura indicando a Blender que cargue una imagen. Nos vamos al grupo de botones de textura a, en la pestaña de **Texture** indicaremos que el tipo de Textur es una Imagen (elegimos Image en la lista desplegable Texture Type). Hecho esto, Pinchamos en el botón Load de nueva pestaña Image y cargamos el fichero "*madera.jpg*" que contiene la fotografía de la textura de madera.

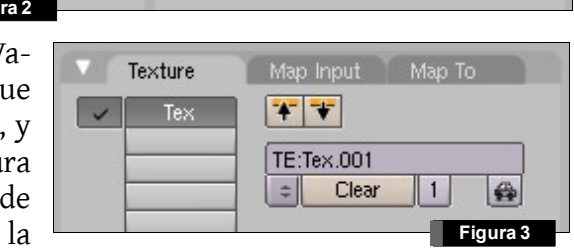

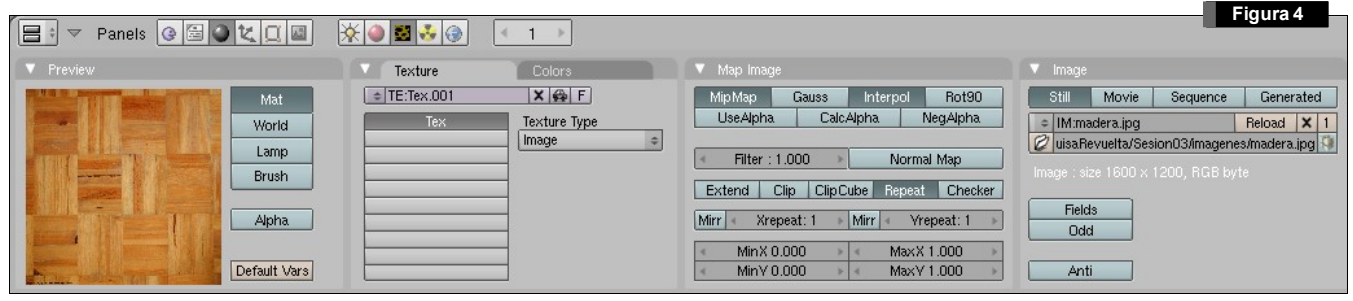

El resultado de la carga de esta imagen puede verse en la Figura 4. En la parte izquierda del interfaz puede verse la previsualización de la textura. Volvemos a las propiedades del material (el botón situado a la izquierda de  $\Xi$ ), y en la parte de previsualización del material vemos que aparece aplicada la nueva textura (Figura 5). Por defecto el mapeado ortogonal de Blender es de tipo plano, que es el que nos interesa en este ejemplo. Si realizamos un render de la escena, el resultado es el mostrado en la figura 6.

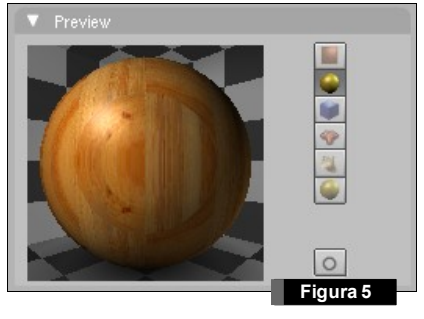

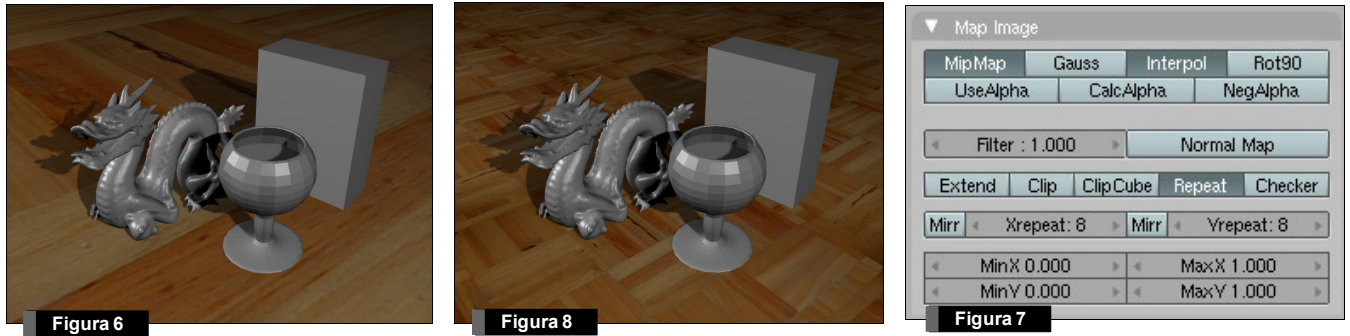

Los tablones de la textura son demasiado grandes, y la escena pierde realismo. Vamos a indicar a blender que repita la textura en el eje X y en el eje Y un número superior de veces. Para ello, volvemos a las propiedades de la textura **El**, y en la pestaña Map Image (Figura 7) indicamos mediante el campo Xrepeat e Yrepeat, que el mapeado se realice mediante 8 repeticiones en cada eje. Si ahora realizamos un render, el resultado se puede ver en la figura 8.

Vamos a añadir al material una propiedad de reflexión de la luz (espejo). Volvemos a las propiedades del material v en la pestaña de **Mirror Transp** activamos el botón de **Ray Mirror**. Si activamos este botón, el material se comportará como un espejo. El parámetro RayMirr indica la cantidad de reflexión de la luz, y el campo Depth indica la profundidad de rebotes en el proceso de trazado de rayos. Configuraremos el parámetro de Depth en 2 y RayMirr en 0.10 aproximadamente (ver Figura 9). Si renderizamos la escena, el resultado será el mostrado en la Figura 10.

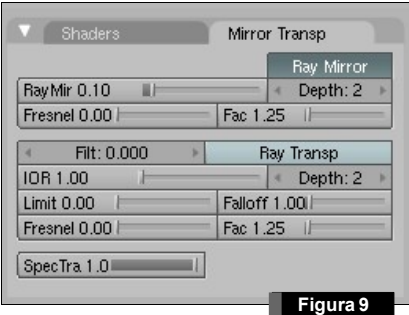

Vamos a definir las propiedades del dragón. Seleccionamos este objeto y al igual que hemos hecho con la mesa, dentro de las propiedades de sombreado  $\Box$ , pinchamos en el botón Add New. Vamos a utilizar una textura procedural para simular que el dragón es de mármol. Además, modificaremos los valores de reflexión especular para darle un mayor realismo.

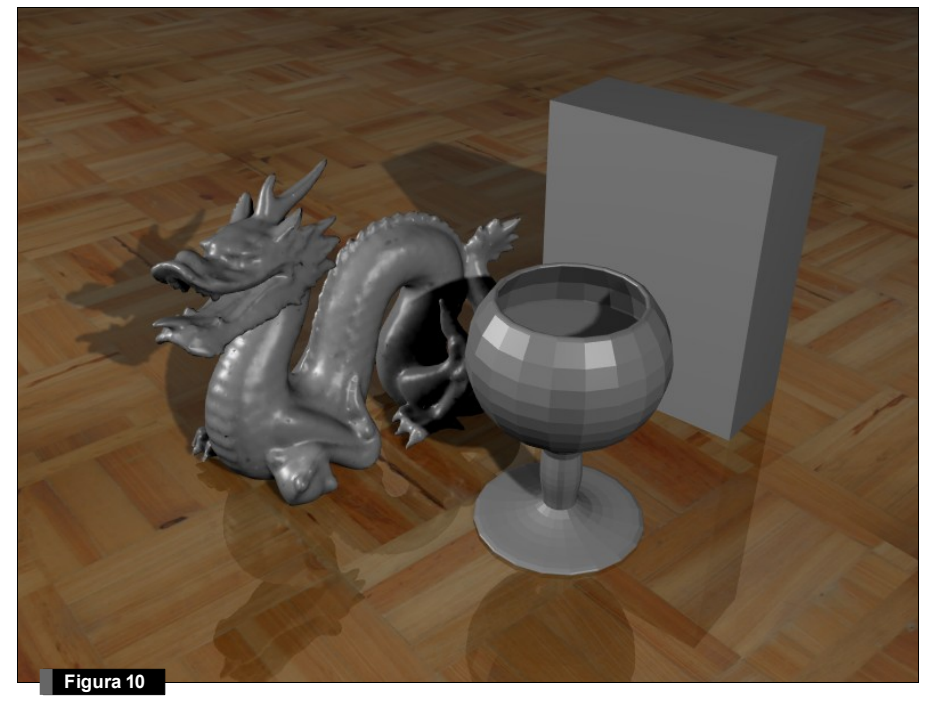

Siguiendo el mismo proceso que el utilizado para la mesa, añadimos una textura al dragón (Pinchamos en el botón Add New de la pestaña Texture), nos vamos a las propiedades de la textura y en este caso, en la lista desplegable de Texture Type seleccionamos Marble, y en las propiedades de la pestaña Marble pinchamos en el botón Sharper (Figura 11). El resultado de estas modificaciones puede verse en la pestaña Preview.

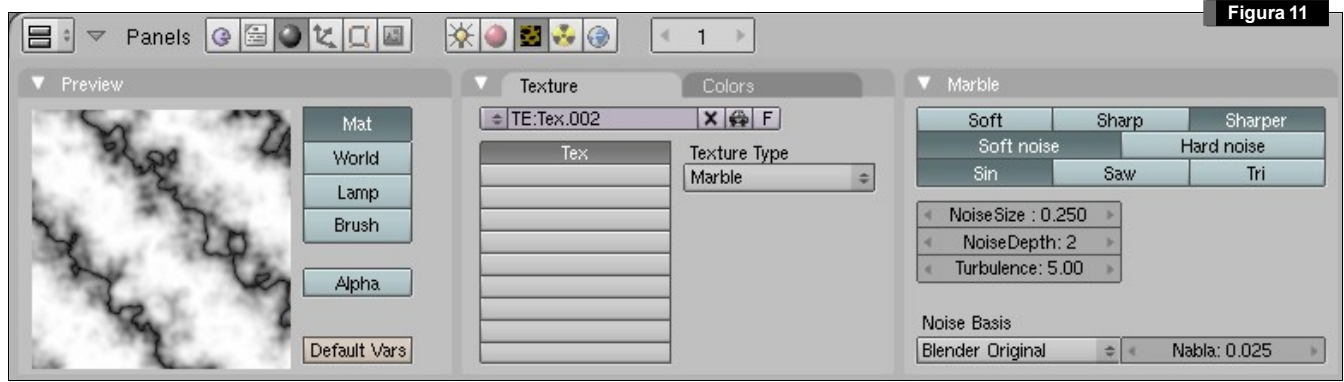

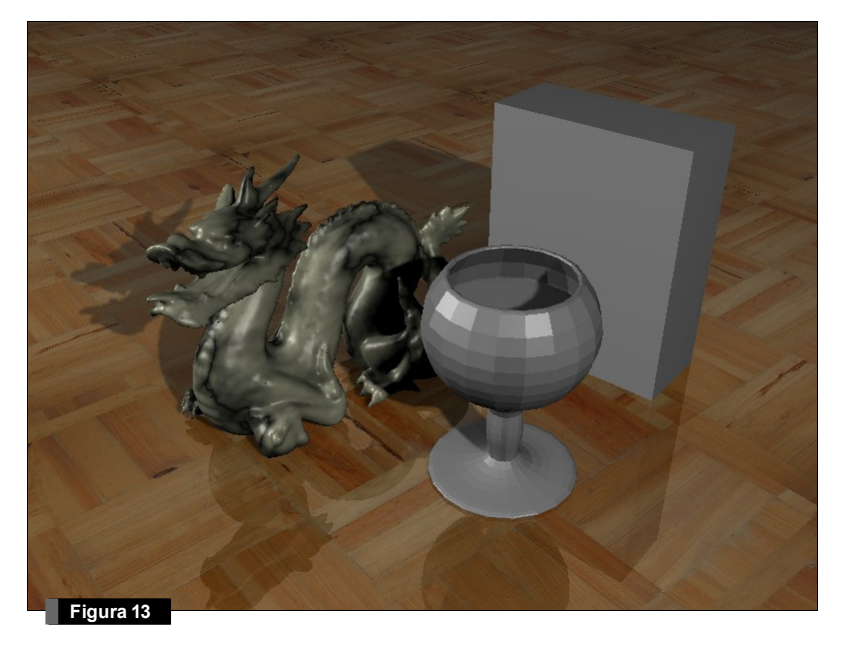

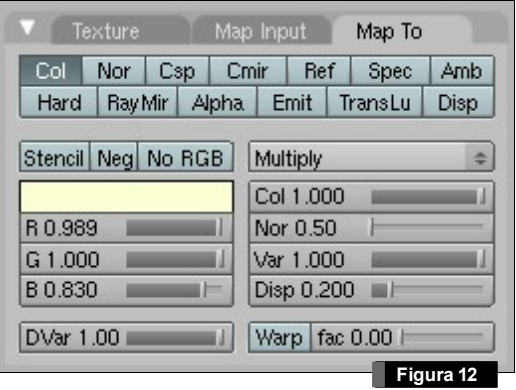

Queremos que esta textura procedural modifique el color del material. Volvemos a las propiedades del material y en la ventana de preview situada a la derecha vemos que, por defecto, el color

modificado es rosa. En la pestaña Map To indicaremos que el color de la textura será un amarillo claro, y el modo de mezclado lo cambiaremos a Multiply (en la lista desplegable), tal y como se muestra en la figura 12. Si realizamos un render de la escena en este momento, obtendremos un resultado como muestra la figura 13. Para que el material parezca mármol, vamos a modificar la canti-

dad de luz que refleja y la dureza del brillo especular, para ello, en la pestaña Shaders, modificaremos el valor Spec a 1.2 y Hard a 100 (ver Figura 14). Ahora el resultado del render es el mostrado en la figura 15. Al igual que hicimos con la mesa, podemos añadirle a este material un poco de reflexión (espejo).

A continuación definiremos las propiedades del material de la copa y el licor del interior de la copa, pero antes vamos a eliminar el efecto de "cara poligonal" de la copa, indicando a blender que el modelo de sombreado será suavizado. Con la copa seleccionada, y en los botones de edición  $\Box$ , pinchamos en el botón Set Smooth de la pestaña Link and Materials (figura 16). El botón Set Solid sirve para volver al modo de sombreado plano. Hecho esto, el resultado del render sería el mostrado en la figura 17.

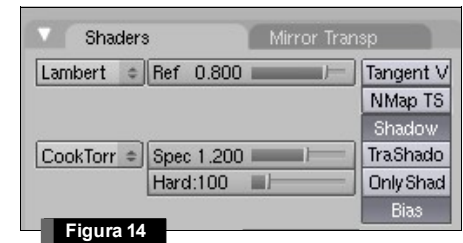

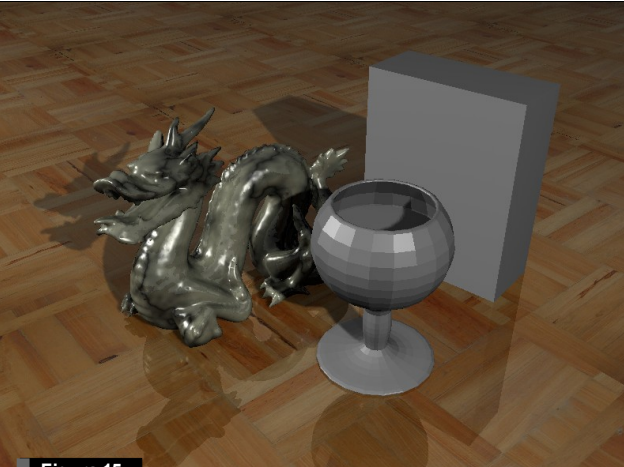

Link and Materials

**Figura 15**

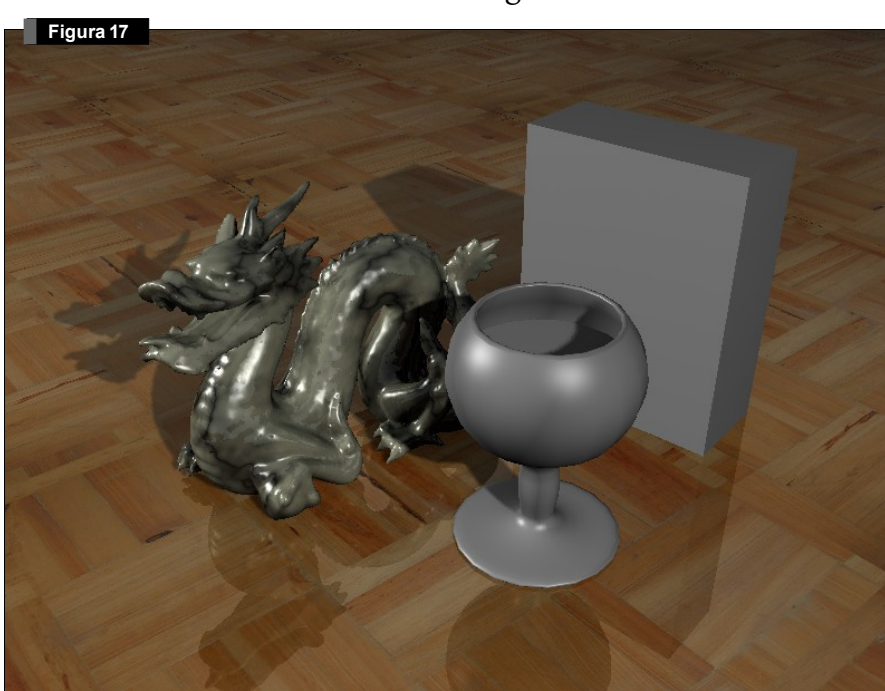

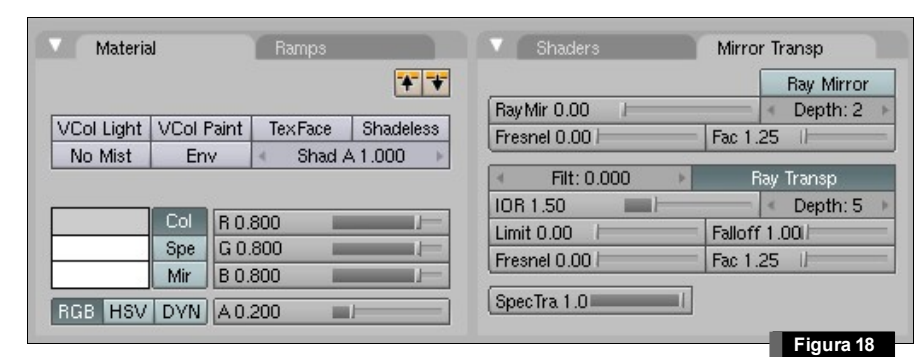

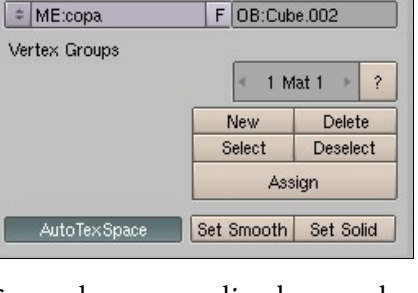

**Figura 16**

Como hemos realizado con los objetos anteriores, añadimos un material a la copa. En la copa, definiremos propiedades de transparencia y refracción de la luz. La transparencia se indica en el parámetro Alpha, situado debajo de las componentes RGB de la pestaña Material (ver figura 18). En nuestro caso, indicaremos a blender un valor de 0.2.

Además, activaremos el botón Ray Transp de la pestaña Mirror Transp (Figura 18), para que el método de render calcule la transparencia por trazado de rayos. El *Índice de Refracción* (IOR) para el vidrio es 1.5. Indicaremos además que la profundidad del trazado (Depth) es de 5 niveles de recursión.

El resultado de renderizar la escena ahora se muestra en la Figura 19. Seleccionando el objeto del licor, activamos igualmente el modo de sombreado suave (Set Smooth), definiendo además los mismos pa-

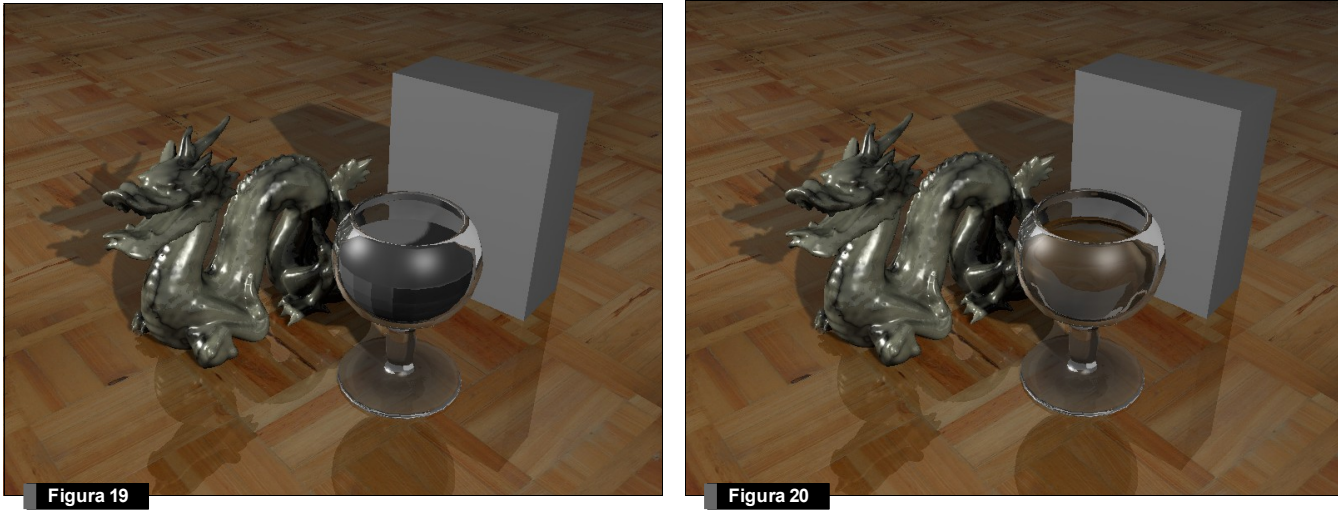

rámetros de Alpha, activando Ray Transp y con 5 niveles de recursión, pero indicando esta vez que el índice de refracción es 1.3 (el mismo que el agua), y configurando el color del licor como naranja. El resultado del render se muestra en la figura 20.

Para finalizar, añadiremos una textura empleando el mapeado UV a la caja. Seleccionamos la caja y añadimos un nuevo material. Podemos ver el resultado de aplicar la textura empleando este método si seleccionamos Textured  $\bullet$  como método de representación en la cabecera de una ventana 3D. Con la caja seleccionada, elegimos el modo de trabajo UV Face Select **AUV Face Select** (directamente accesible pulsando la tecla F). Seleccionamos la cara frontal con el botón derecho

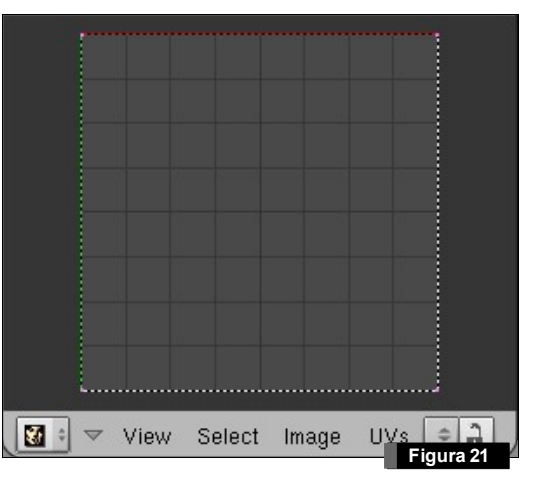

del ratón y cambiamos una ventana 3D a tipo UV Image Editor (ver Figura 21). En la cabecera de esta ventana, elegimos en el menú Image/ Open y elegimos la imagen "*cajacereales.jpg*". Seleccionando todos los vértices en la ventana del UV Image Editor usando la tecla  $\mathbb{A}$ , trasladamos  $\mathbb{B}$  y rotamos  $\mathbb{R}$  los vértices de esta ventana para que la representación en la vista 3D sea similar a la mostrada en la figura 22. Hecho esto, seleccionamos la cara superior y lateral de la caja de cereales en la vista 3D y procedemos de forma similar para asignar la textura, pero en esta ocasión no hay que cargar de nuevo la imagen. Se puede acceder a ella directamente pinchando sobre el icono situado en la cabecera de la ventana UV Image Editor, que nos desplegará una lista de selección. El resultado del texturizado total de la caja de cereales se muestra en la figura 23.

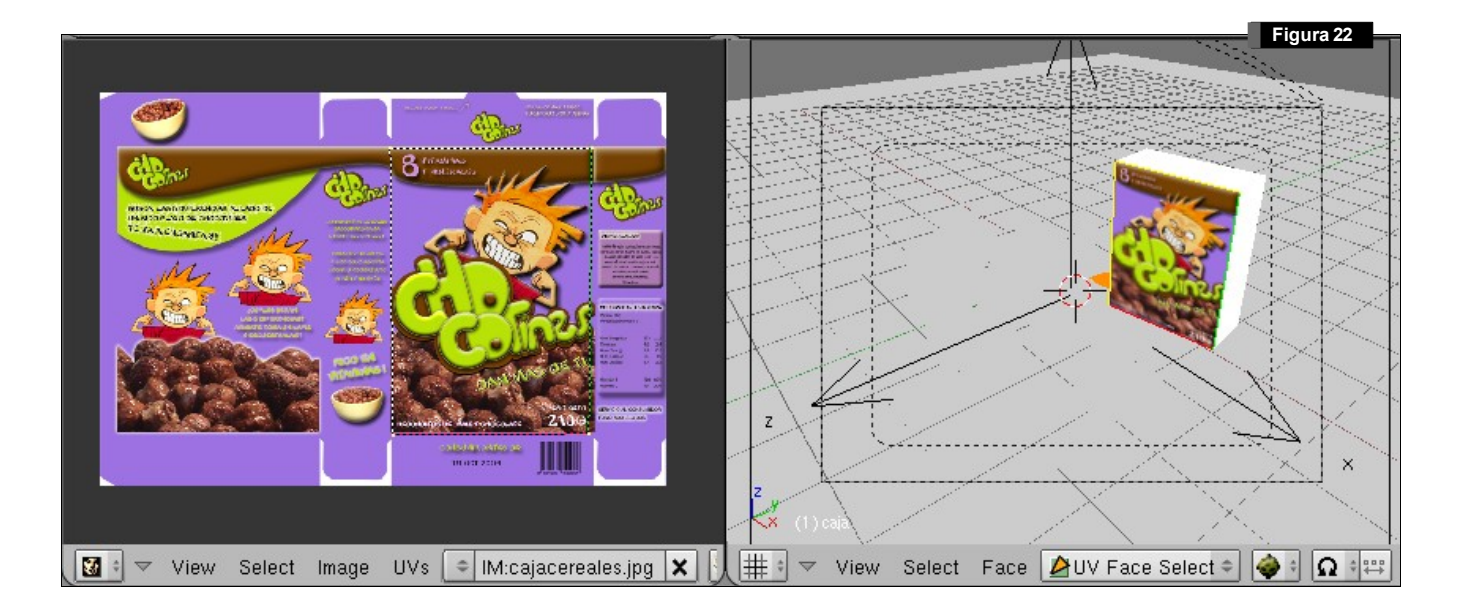

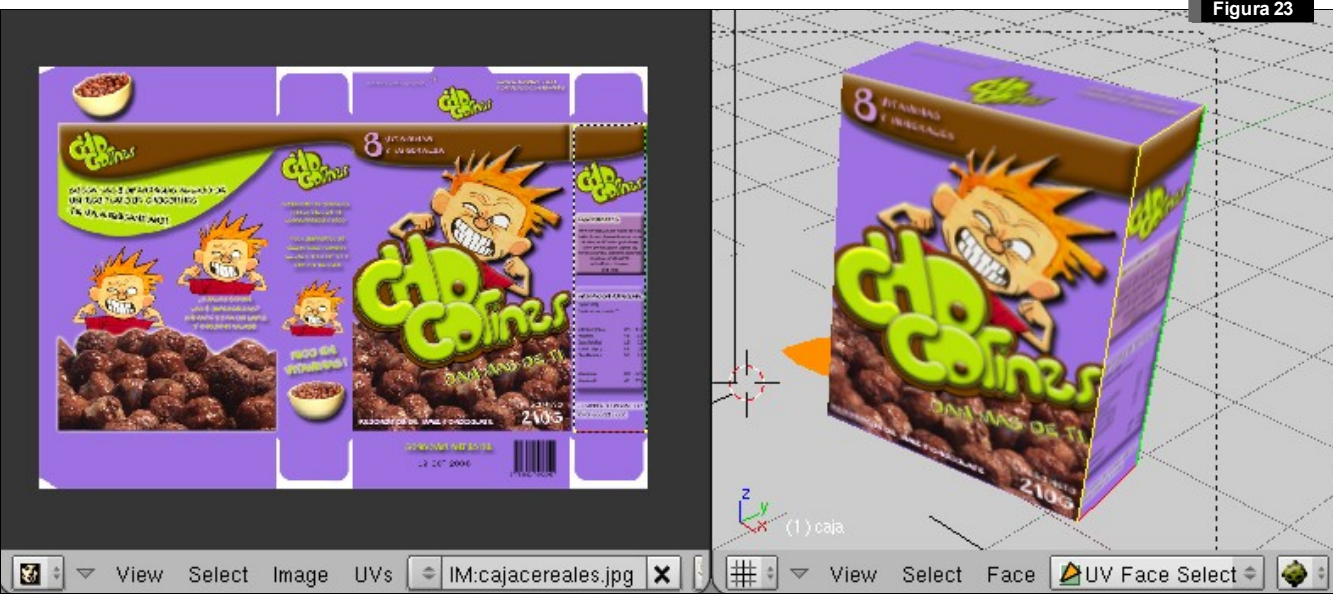

Volvemos al modo de edición de objeto (pulsando la tecla  $\mathbb E$  o seleccionándolo en la lista desplegable de una ventana 3D). Para que las texturas aplicadas en este modo UV se muestren en el proceso de render es necesario activar el botón TexFace de la pestaña Material dentro de los botones de sombreado (Shading) (ver Figura 24). Finalmente renderizamos la escena y obtendremos un resultado similar al mostrado en la figura 25. En la próxima sesión estudiaremos algunos conceptos básicos de animación basada en curvas de interpolación IPO.

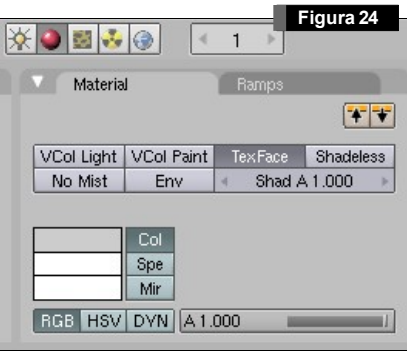

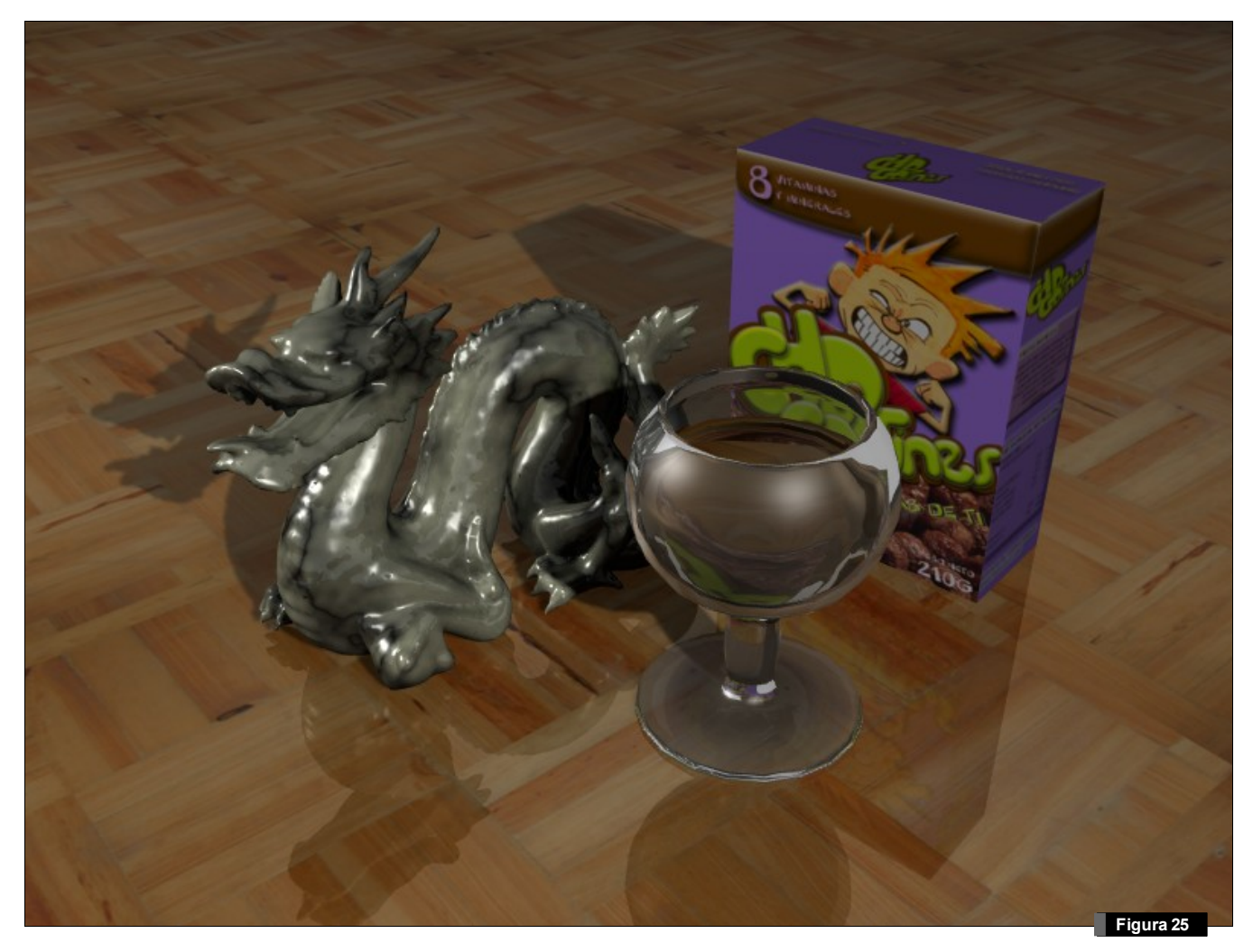